You must first log in to the system in order to apply for funding. Please refer to the New User Registration reference material for step-by-step procedures on how to become a user of the Cal-E-Grants system

 From the Cal-E-Grants landing page, select the large DIR button

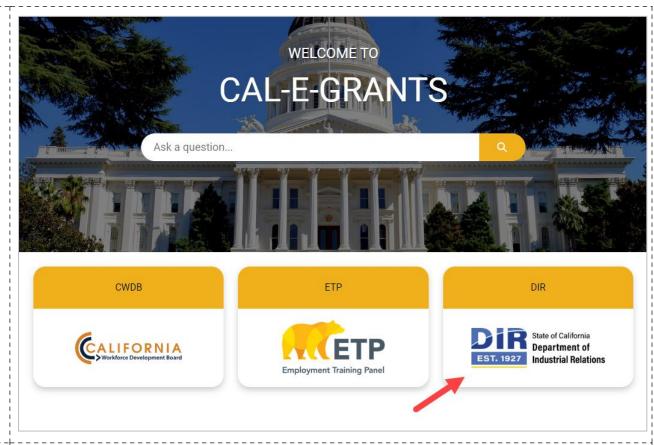

2. Click the Equal
Representation in
Construction
Apprenticeships (EriCA)
Grant link from the Funding
Opportunities list

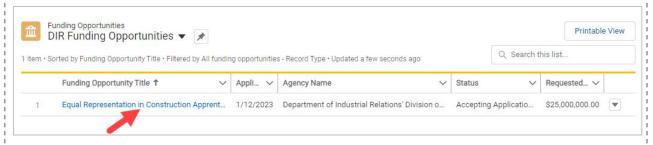

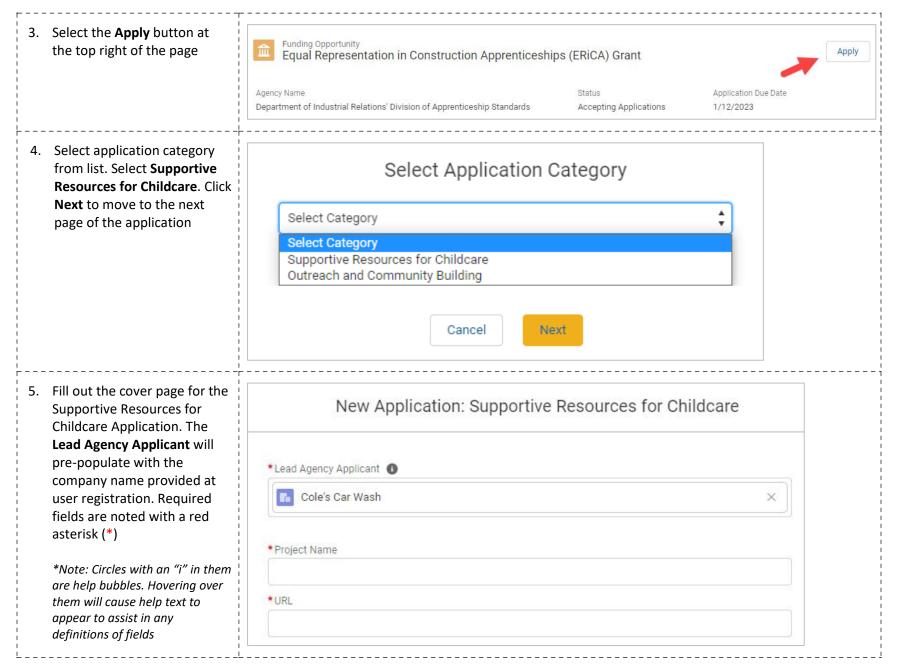

6. Fill out the *Type of*Organizations and *Project*Cost sections

To select a type of organization, select the desired option and click the right arrow button to move it to the **chosen** column. Multiple types can be selected

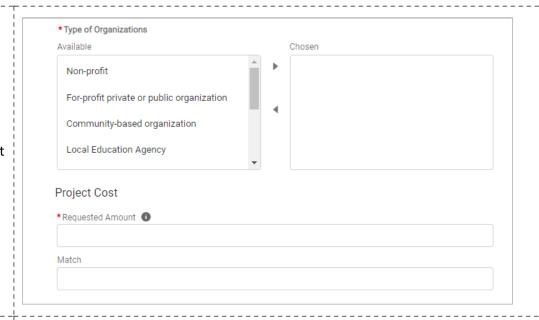

7. Enter in the *Location* details

\*Note: CA Tax ID Number and IRS Tax ID Number must be 9 digits and in the format of ##-####### or #########

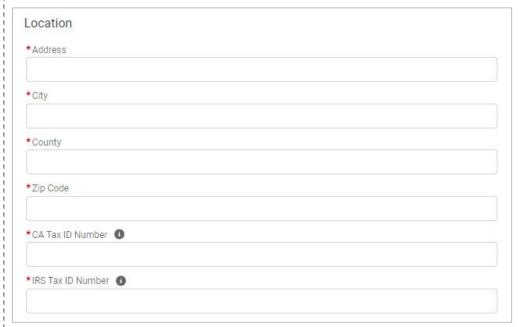

| 8. Enter in the <i>Points of Contact</i> | Points of Contact                  |
|------------------------------------------|------------------------------------|
|                                          | *Primary Contact                   |
|                                          | *Primary Contact Title             |
|                                          | *Primary Contact Email             |
|                                          | * Primary Contact Telephone Number |
|                                          | *Fiscal Contact                    |
|                                          | *Fiscal Contact Title              |
|                                          | *Fiscal Contact Email              |
|                                          | *Fiscal Contact Telephone Number   |
|                                          |                                    |

 Fill out the Apprenticeship/PreApprenticeship Program field.

> \*Note: Occupation(s), DAS File Number, and Counties Program Will Serve are optional

To select **Counties Program Will Serve**, select the desired option(s) and click the right arrow button to move it to the **chosen** column. Multiple counties can be selected

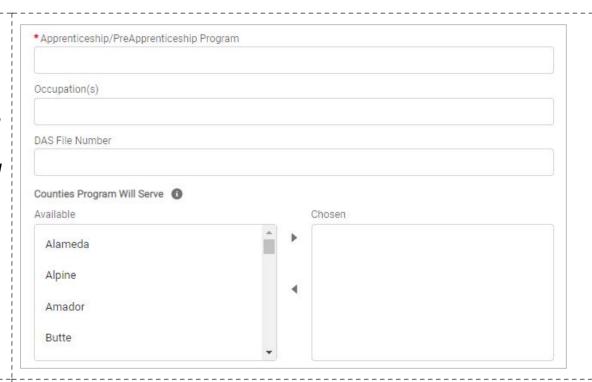

10. Fill out the Approval of
Authorized Representative
section. Click the **Save** button
when the cover page is
complete

\*Note: **Signature** is a typed field

Submission date will stay blank until application is formally submitted

| Approval of Authorized Representative |        |
|---------------------------------------|--------|
| *Authorized Representative            |        |
|                                       |        |
| *Signature                            |        |
|                                       |        |
| Submission Date                       |        |
|                                       |        |
|                                       | Cancel |

11. You will be taken to the application page. The Print View Project Test Name Requested Amount and **Record Type** will appear at Requested Amount Record Type the top of the page. The \$1,000,000.00 Supportive Resources for Childcare status bar will reflect "Application in Progress" and Application Submitted Request for Edit Application Under Re. Award Converted to G... you will be on the Cover Page area of the application Deliverables Participant Plan Upload Documents Notes In order to proceed with the Acknowledgement application, click the I Agree By signing and submitting an application, you 'The Applicant' hereby acknowledge your organization is able to responsibly manage these funds and adhere to California button after reading the Department of Industrial Relations guidelines and requirements as outlines in the SFP, if awarded. You 'The Applicant' are agreeing to these terms and signing on behalf of Acknowledgement the Lead Application Agency (Applying Organization). I Disagree I Agree 12. A pop up will appear Confirmation X confirming your choice to agree with the acknowledgement. Click **Proceed** to continue You have decided to agree to the terms and conditions. Please click to Proceed. Cancel

13. You will return to the cover page. Review the information on the page. If any edits to information are needed, click the pencil icon to the right of the field

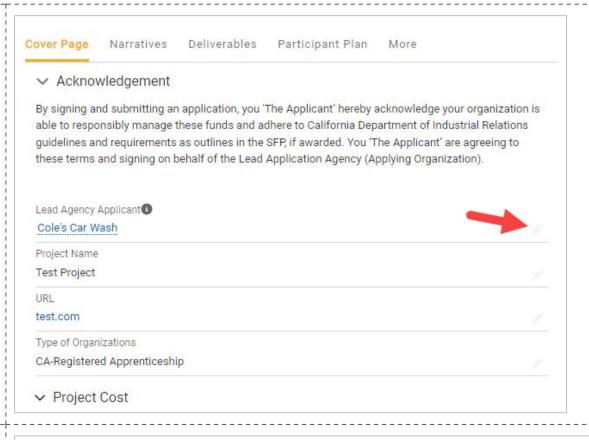

14. To move to the next area of the application, click Narratives from the Navigation Bar

15. Fill in all the fields in Section
1: Overview and Target
Populations. There are four
narrative questions in this
section. A response to each
of the prompts is required

\*Note: There is a 3000 character limit. This includes text, spaces, and punctuation

\* Text entry boxes are larger in the system; they have been cut down for the purpose of these training materials

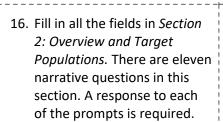

\*Note: There is a 3000 character limit. This includes text, spaces, and punctuation

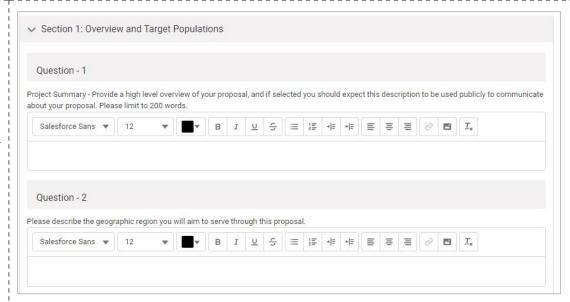

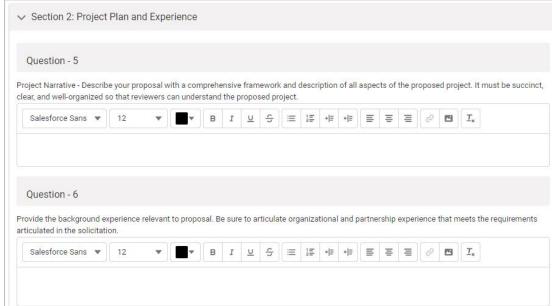

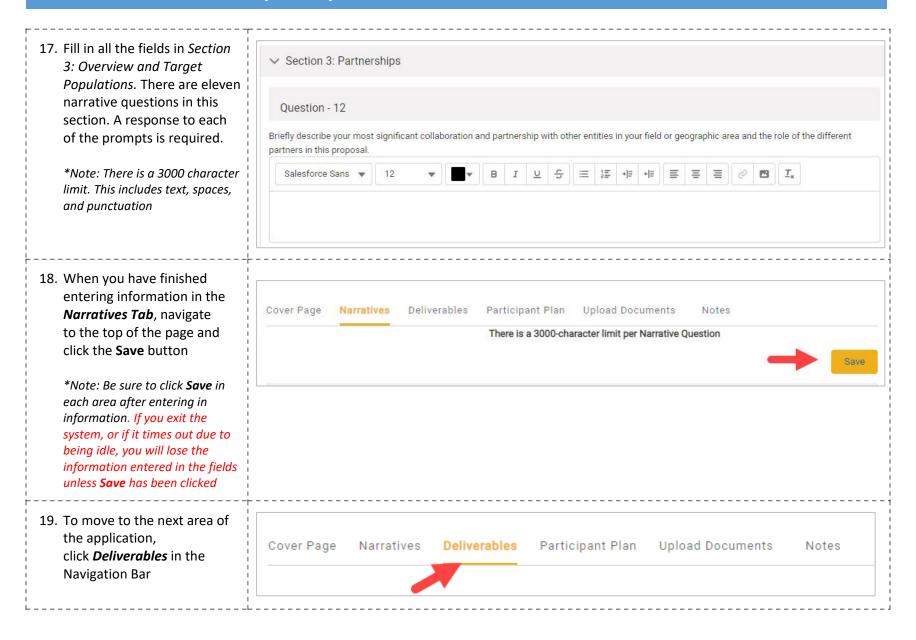

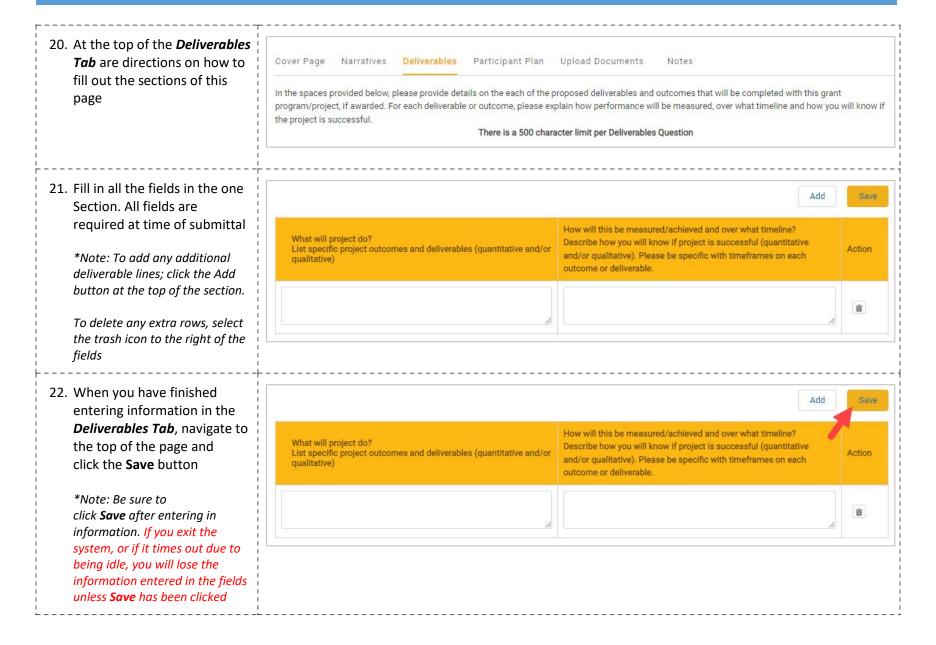

23. To move to the next area of the application, Cover Page Narratives Deliverables Participant Plan Upload Documents Notes click *Participant Plan* in the **Navigation Bar** 24. Fill in all the fields in Section Section I. Participant Plan 1. Clearly identify the number of Pre-Apprentices and Apprentices that you plan to serve with support for childcare costs over the course of the grant. I: Participant Plan Quarter 8 Participant Outcome Quarter 1 Quarter 2 Quarter 4 Quarter 5 \*Note: No. at Start of Quarter Pre-Apprentices supported with childcare costs or childcare services and No. at End of Quarter for both Pre-Apprentices & No. of Pre-Apprentices 0 0 0 0 0 0 at Start of Quarter Apprentices are read only calculated fields No. of Pre-Apprentices 0 0 0 0 0 0 0 0 0 Joined This Quarter No. of Pre-Apprentices Exited or Completed 0 0 0 0 0 0 This Quarter\* No. of Pre-Apprentices at End of Quarter Overall total Pre-Apprentices and Apprentices supported with childcare costs or childcare services - Unique cumulative count No. of Pre-Apprentices 0 0 0 0 0 0 0 0 0 0 Served\*\* No. of Apprentice 0 0 0 0 0 0 0 0 Years Served\*\*\* Overall Cumulative 0 0 0 0 0 0 0 0 0 0 Total Served Apprentices supported with childcare costs or childcare services No. of Active Apprentices at Start of 0 0 Quarter

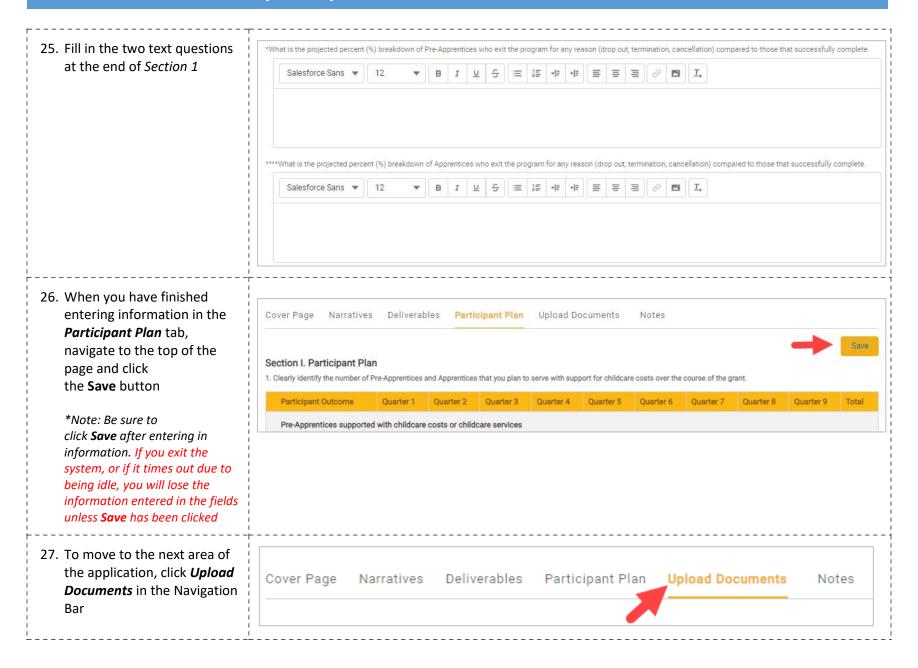

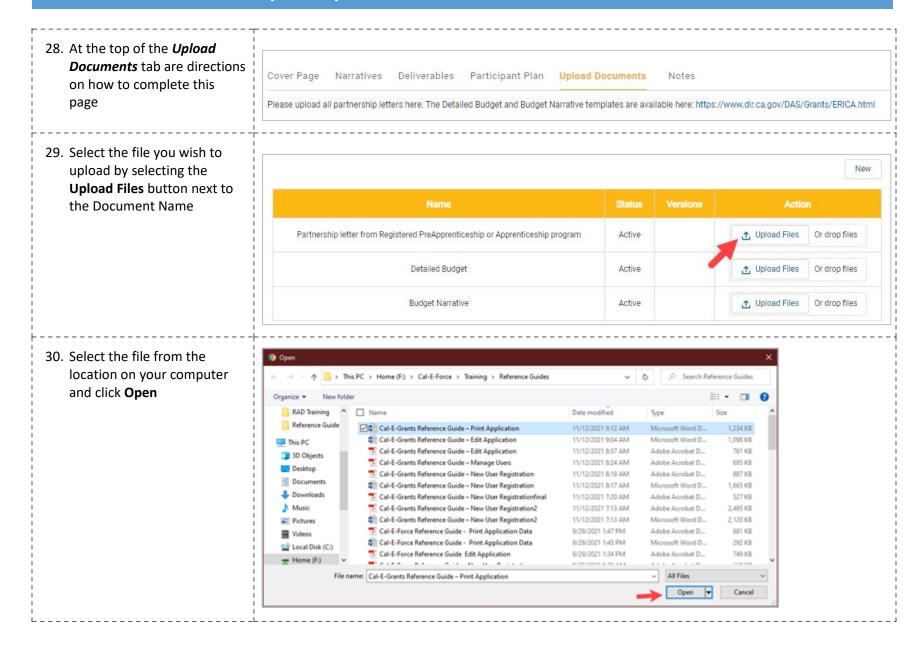

31. The document has finished uploading when a green checkmark appears.
Click **Done** to exit

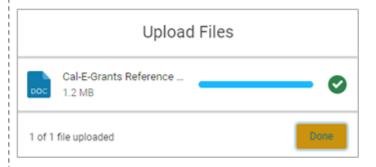

32. The document will now be attached the application.

\*Note: To download a copy of the document, click the version # or the download button in the actions column

To delete a document, click the trash can icon in the actions column

If uploading multiple documents into one document type, combine into one file first and then upload as one file as each upload will overwrite the previous upload.

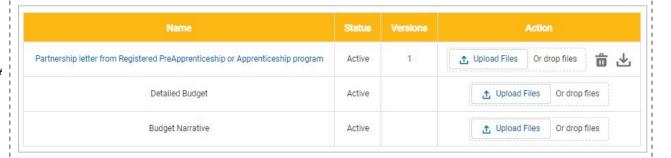

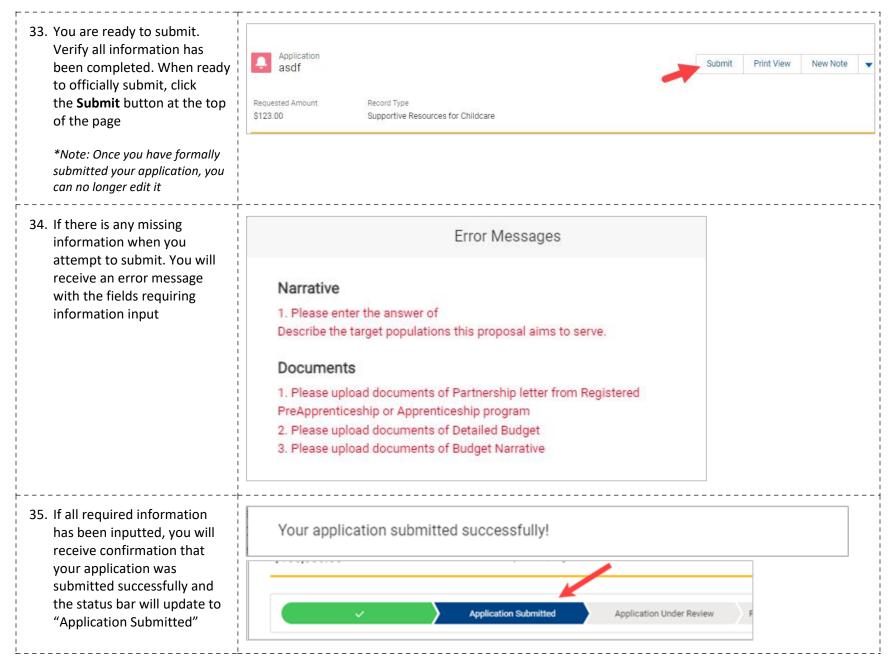

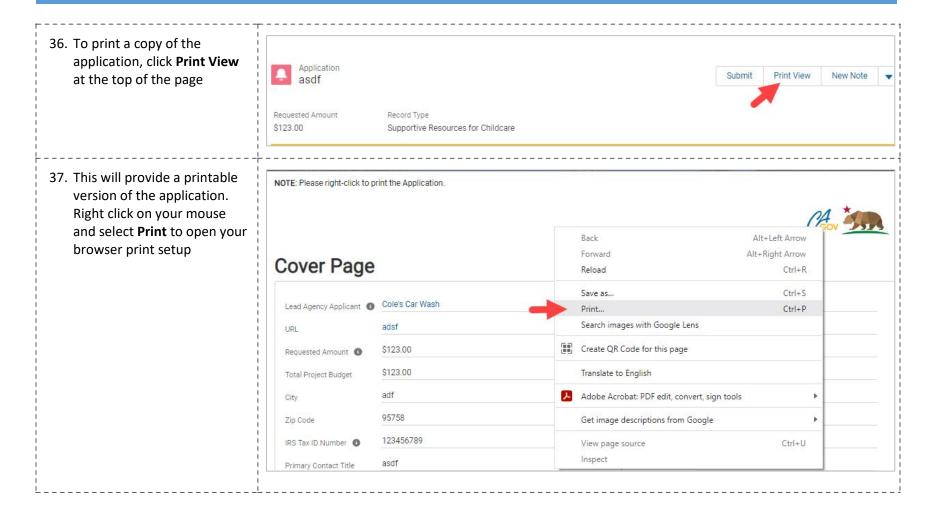